## *Дистанционные курсы*

Для добавления заданий необходимо выполнить следующие действия:

 Выбрать во вкладке Преподаватель функцию *Дистанционные курсы* (Рисунок 1). На экране появится список дисциплин, закрепленных за преподавателем (Рисунок 2).

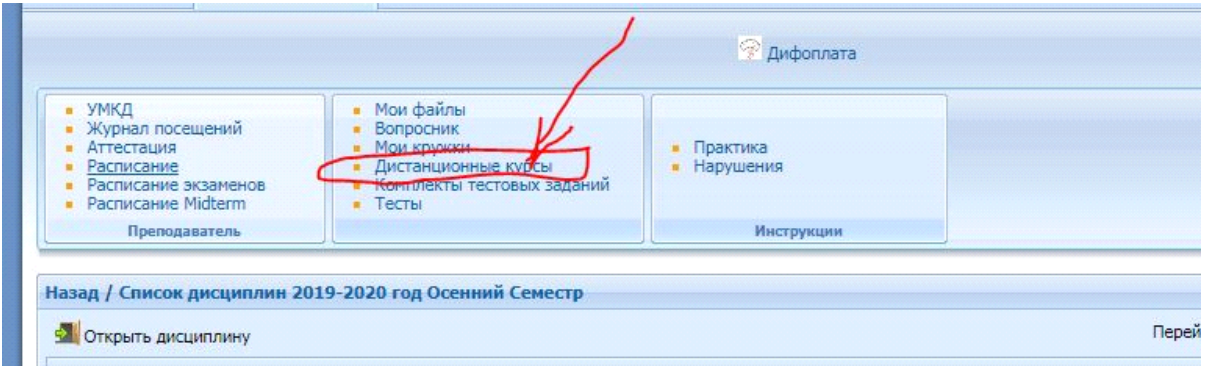

Рисунок 1

# Выделить дисциплину и активизировать команду *Открыть*

## *дисциплину***.**

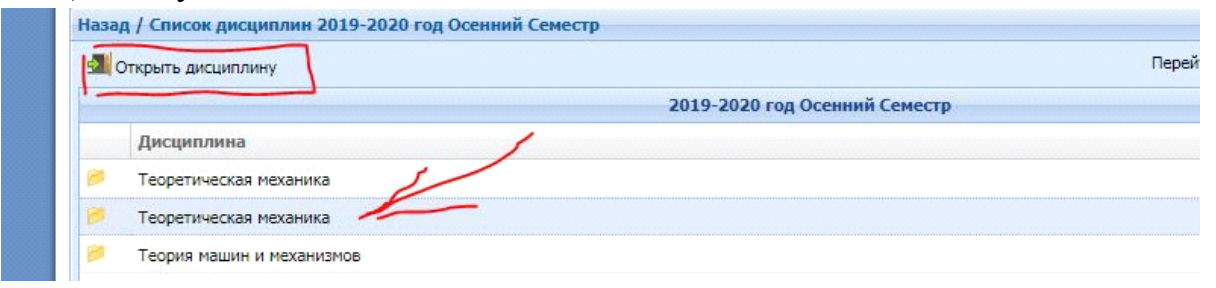

Рисунок 2 Список дисциплин

P.S.: если дисциплины имеют одинаковые названия, то при ее открытии можно идентифицировать нужную дисциплину по шифрам образовательных программ или спискам прикрепленных к дисциплине студентов.

Выбрать образовательную программу (специальность) (Рисунок 3).

| • Журнал посещений<br>Аттестация<br>Расписание<br>Расписание экзаменов<br>Расписание Midterm | Вопросник<br>Мои кружки<br>Дистанционные курсы<br>Комплекты тестовых заданий<br>$-$ Тесты | • Практика<br>• Нарушения |                                                        |                             |                                |
|----------------------------------------------------------------------------------------------|-------------------------------------------------------------------------------------------|---------------------------|--------------------------------------------------------|-----------------------------|--------------------------------|
| Преподаватель                                                                                |                                                                                           | Инструкции                |                                                        |                             |                                |
| Список дисциплин 2019-2020 год Осенний Семестр                                               |                                                                                           |                           |                                                        |                             |                                |
| 57 Открыть специальность                                                                     |                                                                                           |                           | 2019-2020 год Осенний Семестр (Теоретическая механика) |                             |                                |
| Специальность                                                                                |                                                                                           | Форма<br>обучения         | Уровень/направление Курс                               | Дата начала<br>(дд/мм/гггг) | Дата окончания<br>(дд/мм/гггг) |

Рисунок 3

 Выделить неделю, на которую нужно загрузить задание и активизировать команду *Задания (*Рисунок 4)**.**

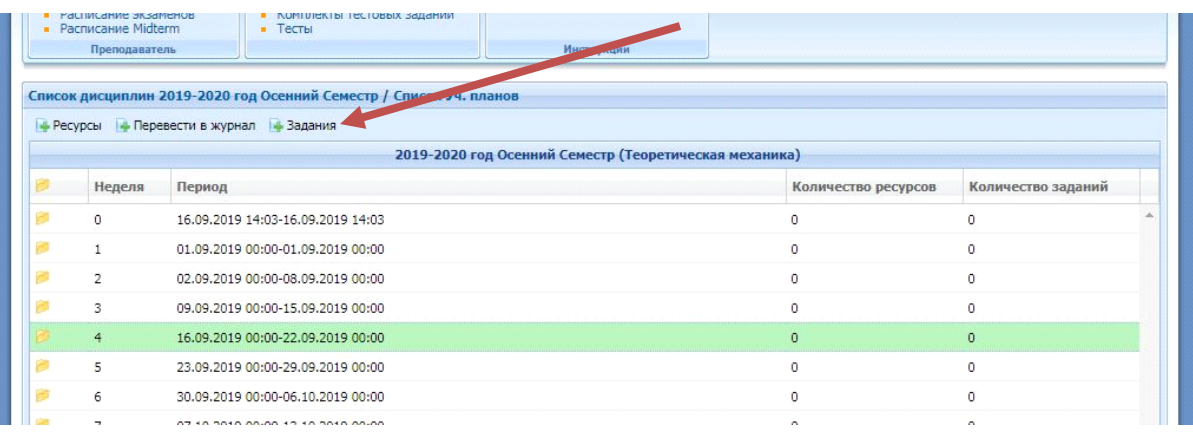

Рисунок 4 Периоды обучения по неделям

Выбрать команду *Добавить (*Рисунок 5*)*.

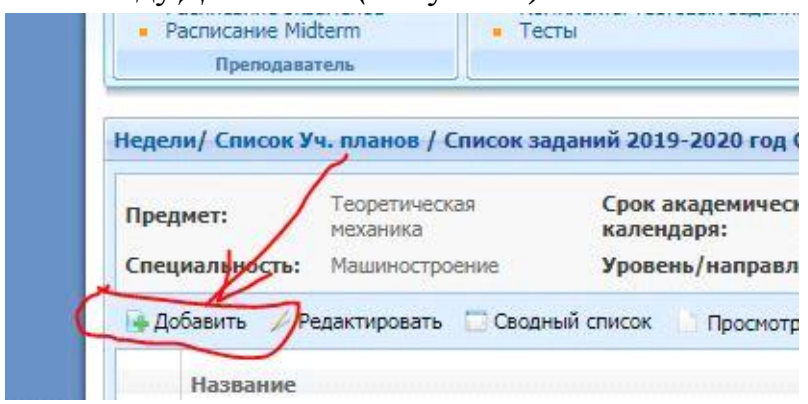

Рисунок 5

На экране появится форма для ввода задания (Рисунок 6).

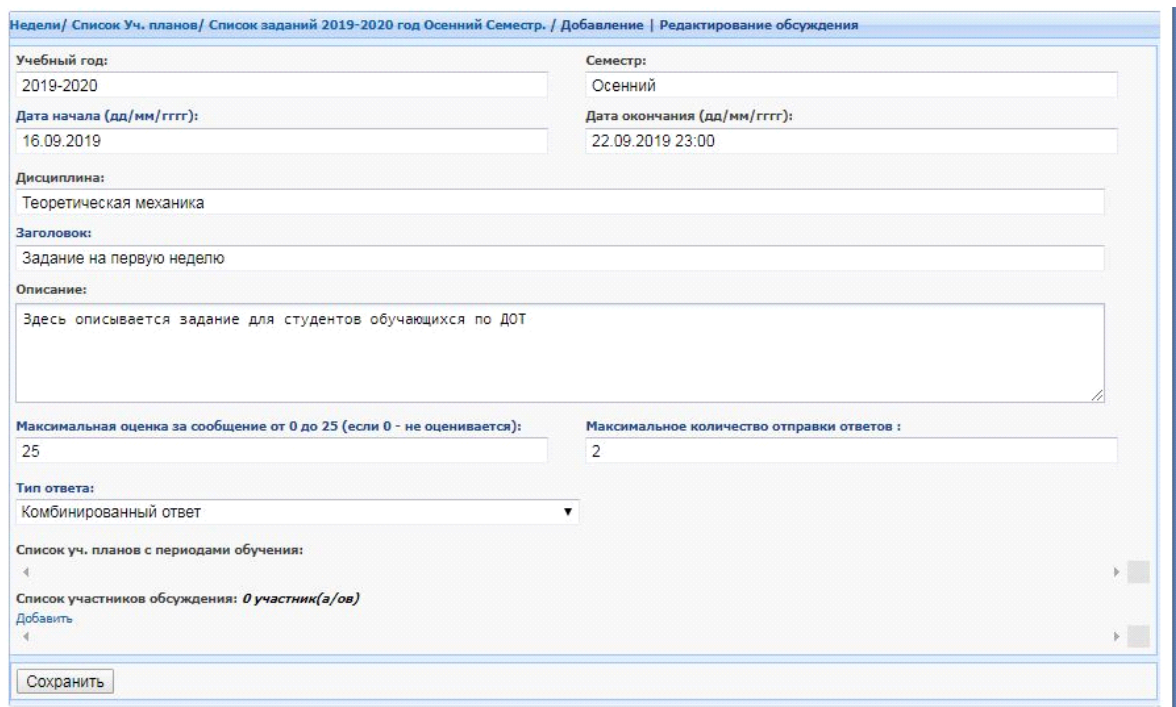

Рисунок 6 Форма для добавления задания

*Даты начала и окончания. Дата начала* выставляется автоматически в зависимости от начала семестра. А *Датой окончания* целесообразно выставить окончание семестра (15 неделю), для доступа к файлу отстающих студентов.

*Заголовок.* Ввести заголовок задания, например «Задание на первую неделю».

**Описание.** Описать задание, например:

– изучить материал Лекции 1 из конспекта лекций и ответить на контрольные вопросы,

- подготовить отчет для выполнения Лабораторной работы №1 из Методических указаний по выполнению лабораторных работ;

- выполнить задания раздела 1 Курсового проекта из Методических указаний по выполнению Курсового проекта;

- ответить на тестовые вопросы;

- написать реферат на тему…;

- и т.д. в соответствии с Графиком выполнения и сдачи заданий по дисциплине Силлабуса.

**Максимальная оценка**. Ввести максимальную оценку за каждое сообщение, в соответствии с Критерием оценки знаний студентов из Силлабуса.

**Максимальное количество ответов для отправления** должно соответствовать количеству заданий (например, если введете цифру «2», то студент сможет отправить только 2 ответных сообщения).

*Тип ответа.* В системе предусмотрены 3 типа ответа:

- Ответ в виде текста с прикреплением файла – студент должен ввести текст **обязательно** и файл прикрепить;

- Ответ в виде текста – студент вводит ответ в виде текста;

- Ответ в виде файла – студент **только** файл прикрепляет.

*Списки участников обсуждения.* Добавить студентов, которые будут участвовать в обсуждении, нажав на ссылку *Добавить*.

На экране появится форма для добавления студентов (Рисунок 7).

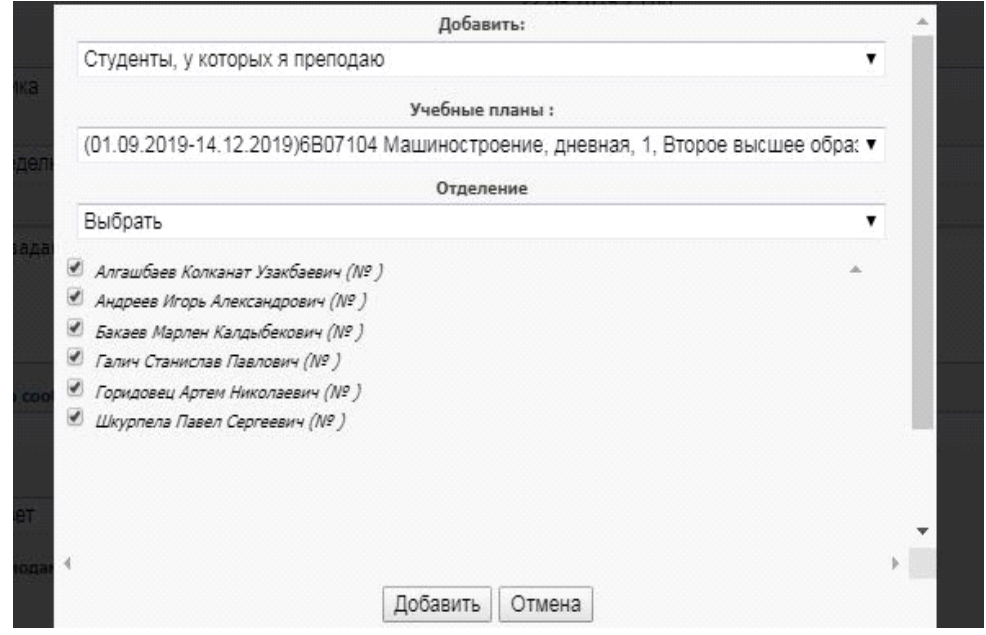

Рисунок 7 Форма добавления студентов для обсуждения

После выбора учебного плана появится список студентов. Активизировать команду *Добавить.*

Затем в нижней части окна нажать на кнопку «*сохранить*».

После создания заданий, преподаватель может добавить файлы задания, тестовые вопросы, редактировать задание, выдавать сводный список по студентам, просматривать сообщения студентов и прикрепленные файлы, оценивать работу студентов.

## *Добавление файлов задания*

Для добавления файлов необходимо дважды щелкнуть мышью на Заголовок задания из списка заданий (Рисунок 8).

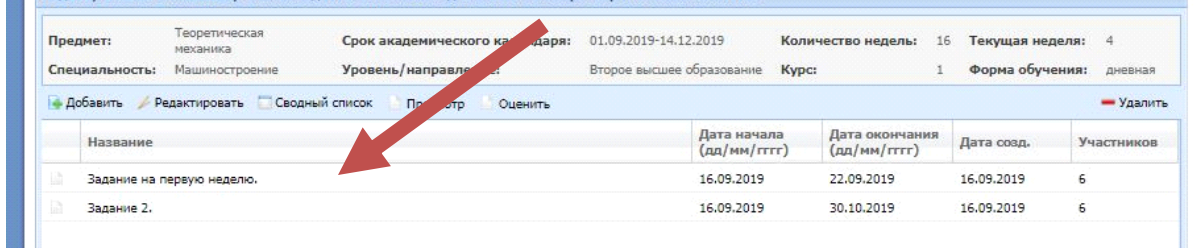

Рисунок 8 Список заданий

Внизу окна появится команда Прикрепить файлы «*Добавить*» (Рисунок

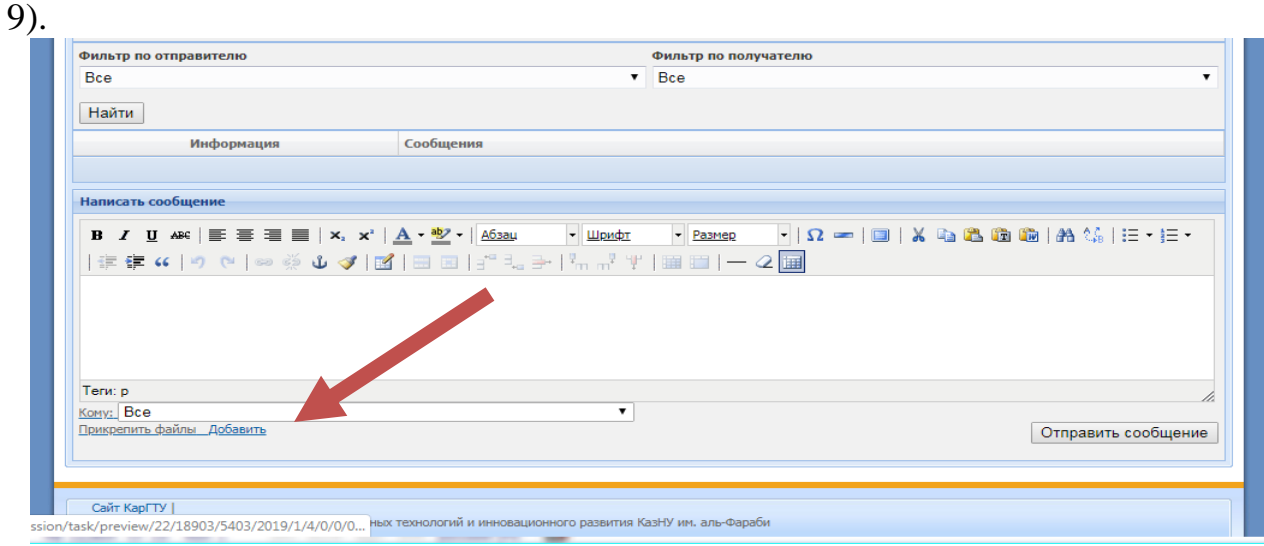

Рисунок 9 Прикрепление файлов

И кнопка для добавления файла «*Выберите файл*» (Рисунок 10а).

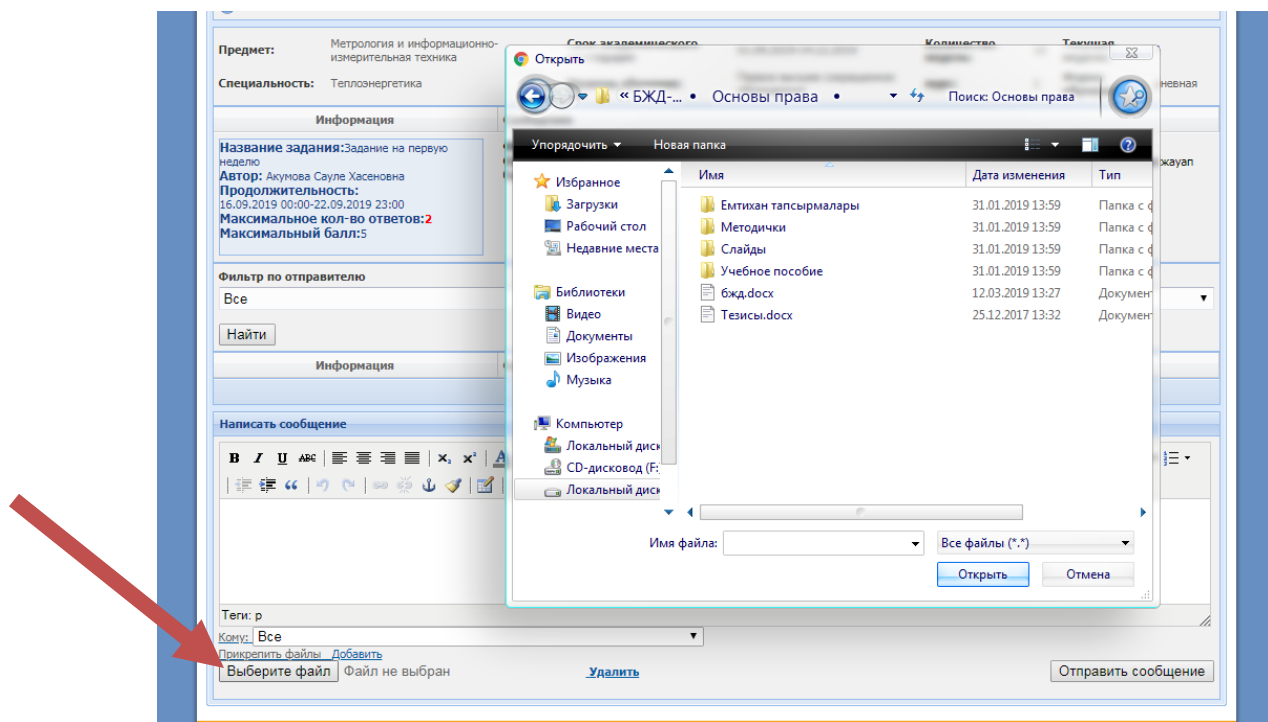

Рисунок 10а Добавление файла в задание

При добавлении файлов на дисциплины актуальные в течение всего семестра обучения, например Силлабус, конспект лекций, учебные пособия, методические указания для выполнения курсовой работы/проекта, график консультаций преподавателя и т.д. необходимо выбрать любую неделю и нажать на кнопку «Ресурсы» и выбрать все недели (Рисунок 10б,в).

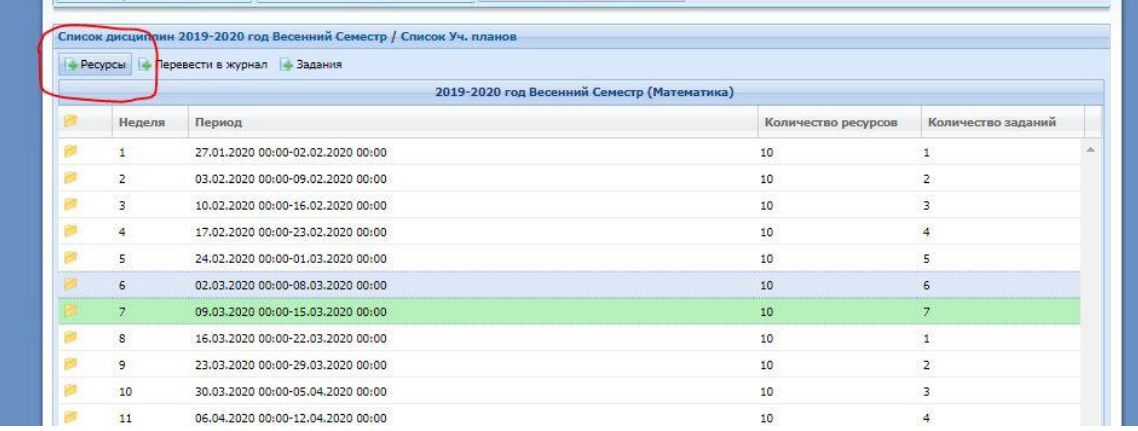

Рисунок 10б Добавление ресурсов

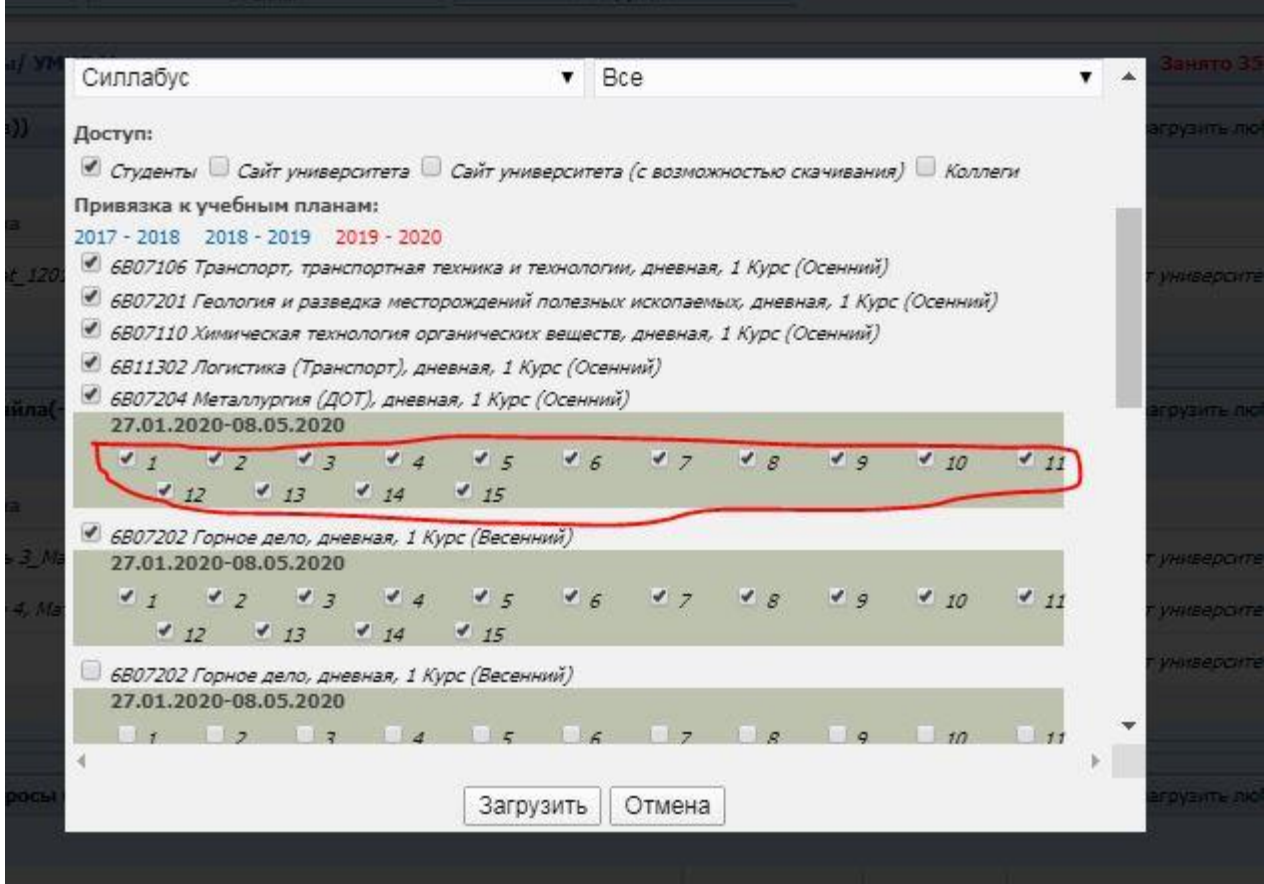

Рисунок 10в Добавление ресурсов

Далее задания размещаются по неделям в соответствии с **Графиком выполнения и сдачи заданий** по дисциплине Силлабуса.

#### *Сводный список.*

Для выдачи сводного списка, выделить задание и выбрать команду *Сводный список (*Рисунок 11*).* На экране появится список студентов с оценками, полученными за задания. Сводный список предназначен только для просмотра.

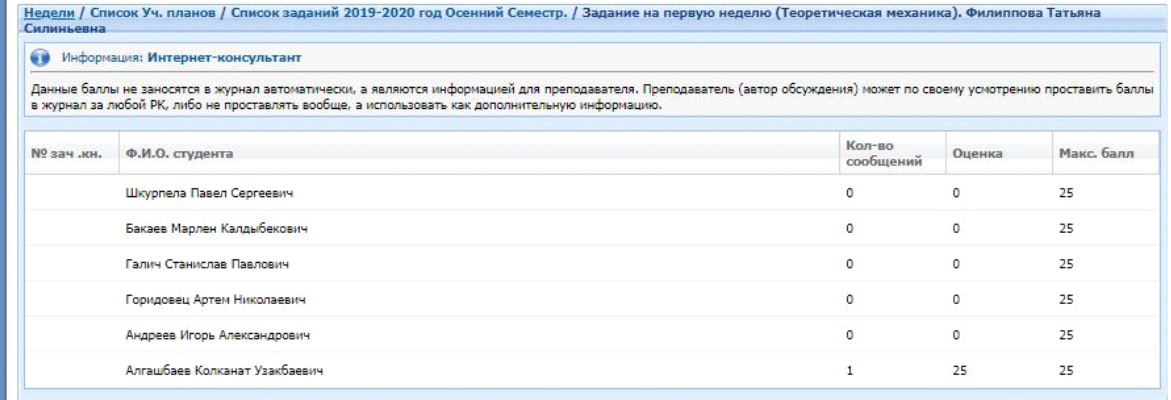

Рисунок 11 Сводный список

# *Просмотр сообщений.*

Для просмотра сообщений студентов, необходимо выделить задание и выбрать команду *Просмотр***.** На экране появится список сообщений, отправленных студентом, с загруженными файлами (Рисунок 12).

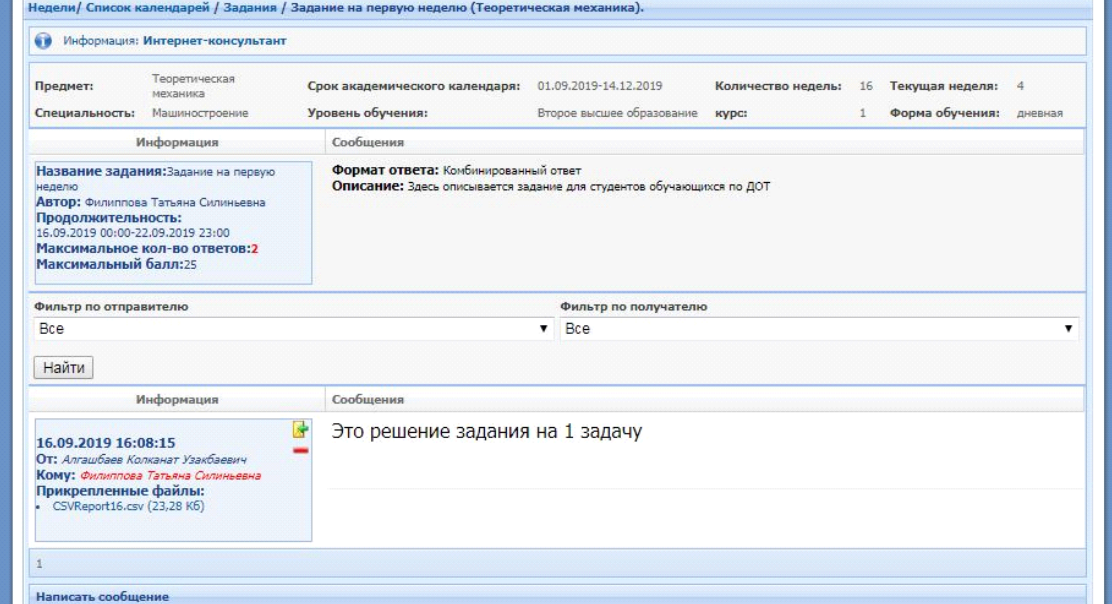

Рисунок 12 Окно просмотра сообщений

Преподаватель может удалить сообщение, нажав на знак , если студент ошибочно отправил сообщение, или ответить на сообщение, нажав на знак $\blacksquare$ 

#### *Оценить задание.*

Для того, чтобы оценить задание студента, выделите задание и нажмите на команду *Оценить***.** На экране появится список участников и загруженные файлы (Рисунок 13).

| Предмет:       | Теоретическая<br>механика | Срок академического календаря:        | 01.09.2019-14.12.2019     |                             |       | Количество недель:                                                                                                    | 16 | Текущая н  |
|----------------|---------------------------|---------------------------------------|---------------------------|-----------------------------|-------|----------------------------------------------------------------------------------------------------|----|------------|
| Специальность: | Машиностроение            | Уровень/направление:                  | Второе высшее образование |                             | Kypc: |                                                                                                    |    | Форма об   |
| Добавить       | Редактировать             | Сводный список<br>Просмотр<br>Оценить |                           |                             |       |                                                                                                    |    |            |
| Название       |                           |                                       |                           | Дата начала<br>(AB/MM/TTTT) |       | Дата окончания<br>$\left[\frac{1}{2} \frac{1}{2} \$ |    | Дата созд. |

Рисунок 13

Преподаватель читает файл, нажав на ссылку в колонке *Ссылка на файл,* и выставляет оценку.

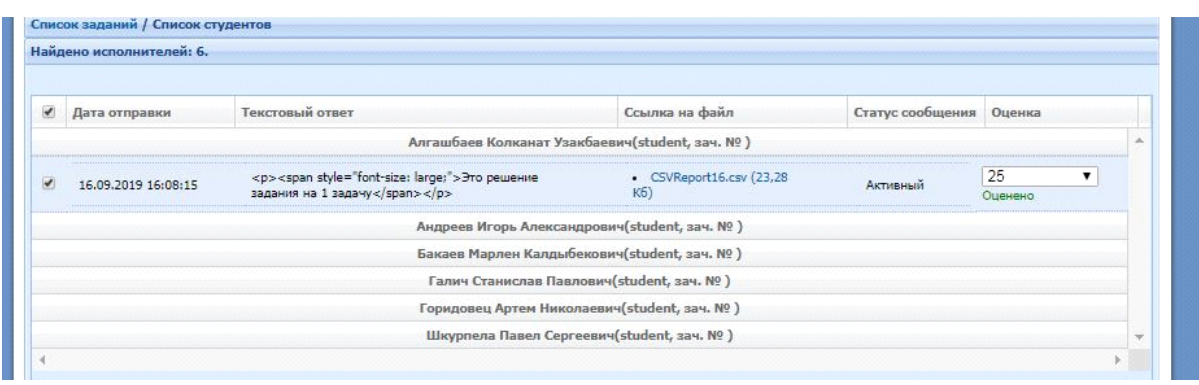

Рисунок 14 Окно проставления оценки за задание

## *Перевести в журнал (дорабатывается)*

Команда *Перевести в журнал* позволяет преподавателю увидеть балл студента за все задания, а также увидеть общий балл студента, если преподаватель заполнял журнал посещения (Рисунок 15).

|                                                        | • Ресурсы<br>• Перевести в журнал • Задания |                                   |                     |                    |  |  |
|--------------------------------------------------------|---------------------------------------------|-----------------------------------|---------------------|--------------------|--|--|
| 2019-2020 год Осенний Семестр (Теоретическая механика) |                                             |                                   |                     |                    |  |  |
|                                                        | Неделя                                      | Период                            | Количество ресурсов | Количество задании |  |  |
|                                                        | 0                                           | 16.09.2019 16:16-16.09.2019 16:16 | ٥                   |                    |  |  |
|                                                        | Ť.                                          | 01.09.2019 00:00-01.09.2019 00:00 | 0                   | O                  |  |  |
|                                                        | $\overline{2}$                              | 02.09.2019 00:00-08.09.2019 00:00 | 0                   | $\Omega$           |  |  |
|                                                        | 3                                           | 09.09.2019 00:00-15.09.2019 00:00 | $\Omega$            | $\Omega$           |  |  |
|                                                        | 4                                           | 16.09.2019 00:00-22.09.2019 00:00 | $\circ$             | 2                  |  |  |
|                                                        | 5                                           | 23.09.2019 00:00-29.09.2019 00:00 | 0                   |                    |  |  |
|                                                        | 6                                           | 30,09,2019 00:00-06,10,2019 00:00 | 0                   |                    |  |  |
|                                                        | 7                                           | 07.10.2019 00:00-13.10.2019 00:00 | 0                   |                    |  |  |

Рисунок 15

Преподаватель может перевести баллы студентов в журнал после того, как истечет дата окончания обучения.

Например, обучение по академическому календарю закончилось 28 февраля, 29 февраля баллы из столбца «Не в журнале» перейдут в столбец «В журнале» (Рисунок 16). После выполнения команды *Сохранить***,** баллы перейдут в журнал посещения студента.

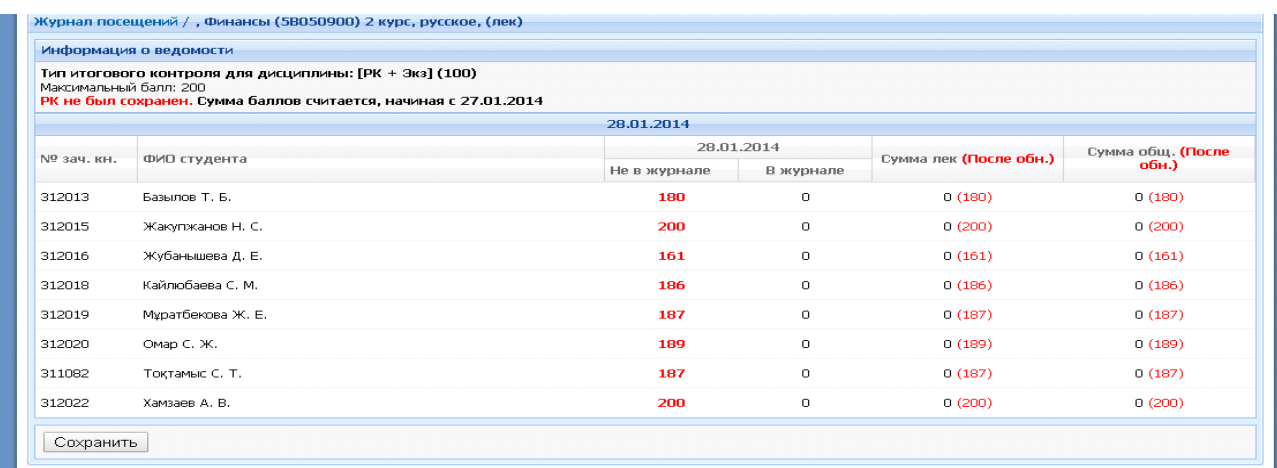

Рисунок 16 Перевод оценок в журнал